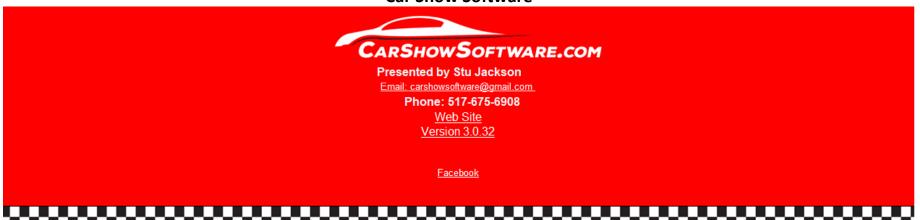

## Welcome to Car Show Software

The following pages will give a brief overview of the programs capabilities and implementation. If you have additional questions or suggestions, feel free to email or call me directly.

Thanks so much for your interest in our program.

Safe Cruising!

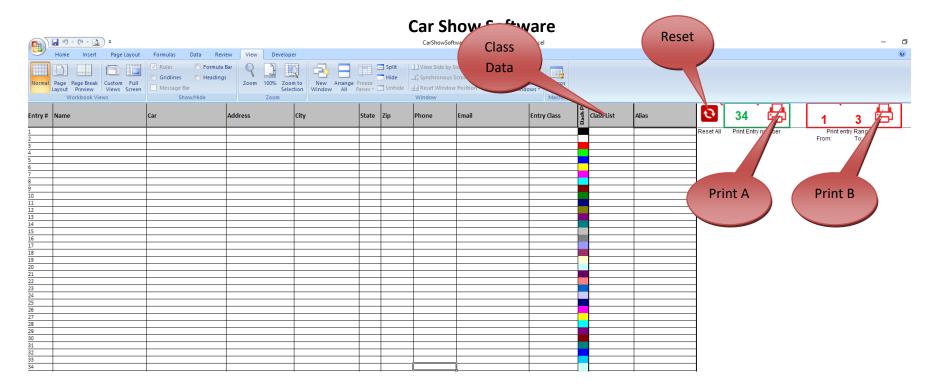

## Name Entry Tab

Name entry is an optional tab. The only time it is mandatory is when using classes.

Driver data is entered in this area. The entry # will be the car number associated with the data you type in. The Entry Class will be the Class List designator described below.

Class data will be the designator you use for classes. You can use anything, but it needs to be upper case. The Alias is the name you give to the designator. So it might look like A GM, or 1 Ford, or AA Mopar. If you are doing classes, fill this out first.

Reset All will clean up and delete all the data on this sheet (less the Class info). Usually done at the beginning of a new show.

Print A will print your Dash Card (from the DP tab). It will print whatever data is on the current selected line. As you can see above, the printed card will be 34, which you can see has the selected box at car 34, phone.

Print B will print blank Dash Cards within the range selected.

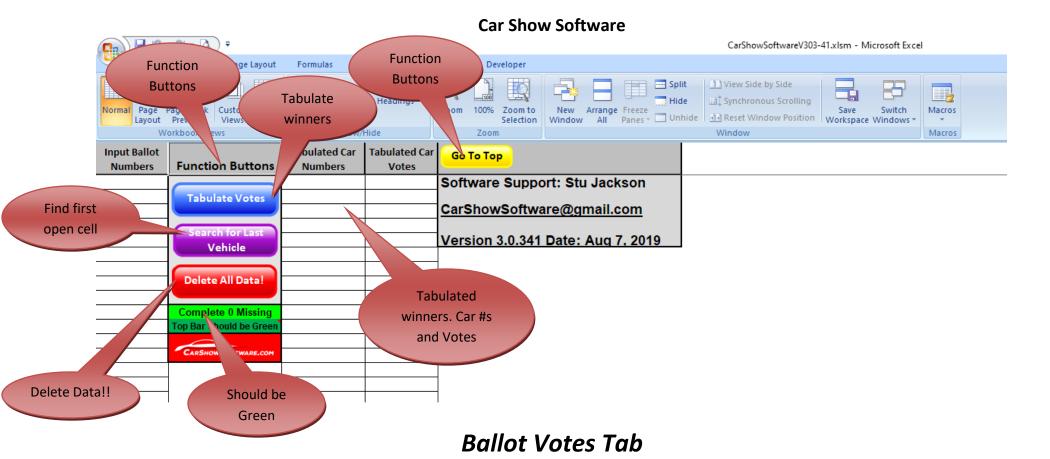

This is where you will be inputting the numbers returned from the ballots. They will go under the *Input Ballot Numbers* column. Just keep entering the numbers until the last ballot is entered. Any time you would like to get a count, simply click the *Tabulate Votes* button. This will populate the tabulated car numbers and votes, showing the winners from top down.

Search for Last Vehicle will take you to the first open cell. (It should be right under your last entry)

Delete all data will clear the sheet!!! Only do this when starting a new show!

The two green status bars should stay green. If half is red, you are missing an entry into a cell. Click the purple button to find it, and add something in this cell (I usually put a zero). Run the Tabulate votes again to insure both bars are green.

Any time you want to get to the top of the page, simply hit the yellow Go to Top button.

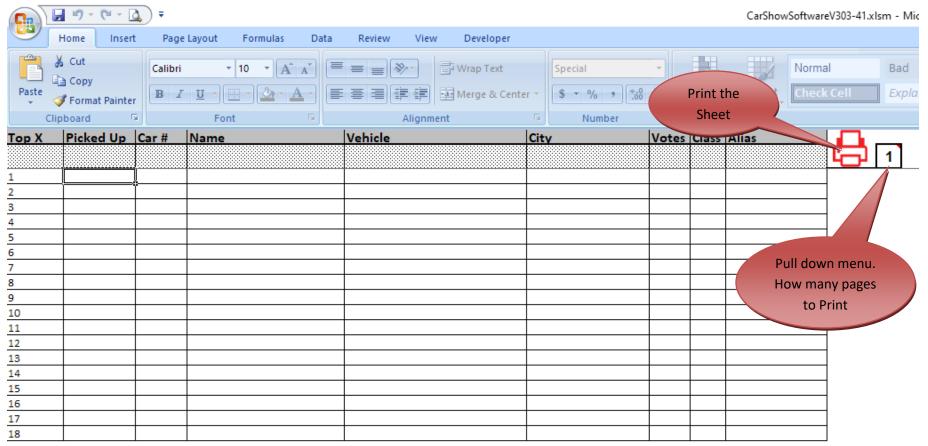

## **Ballot Print Sheet Tab**

Print the sheet as tabulated by the BallotVotes sheet and combined with the Name Entry data. The pull down menu will allow you to select from 1 to 10 pages to print. Each page will print 40 entries.

Top X is the placement of the winners. Number 1 would be Best in Show.

Picked up, is just a place to make notes for yourself.

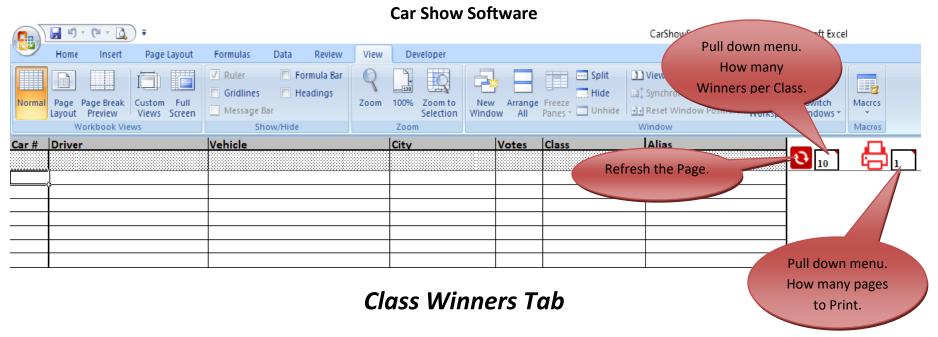

This page will do the additional sort by classes.

Pick the number of winners per class from the dropdown box. You may select from 1-10 or select All. Click the Refresh button and the page will populate after a few seconds.

Click the printer icon to print the number of pages that you selected from the drop down box to the right.

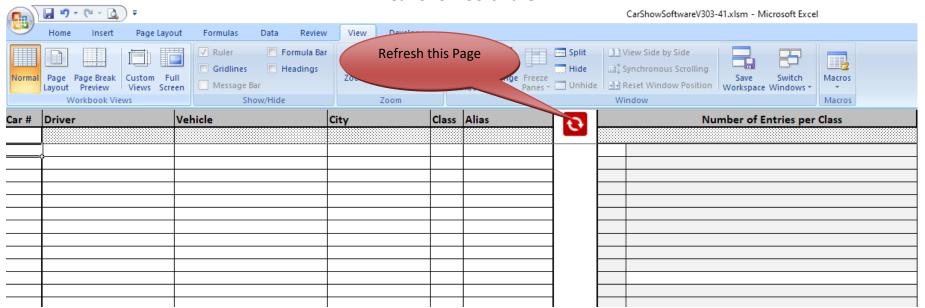

# **Entries by Class Tab**

This tab has two separate displays

The first (left hand matrix) will display all your drivers sorted by class. Just hit the Refresh button and the page will populate in a few seconds.

The right hand matrix will display (real time) how many drivers are in each class. The last line will display the total of all classes. This is very useful to tailor or fine tune your class listings for next year's show.

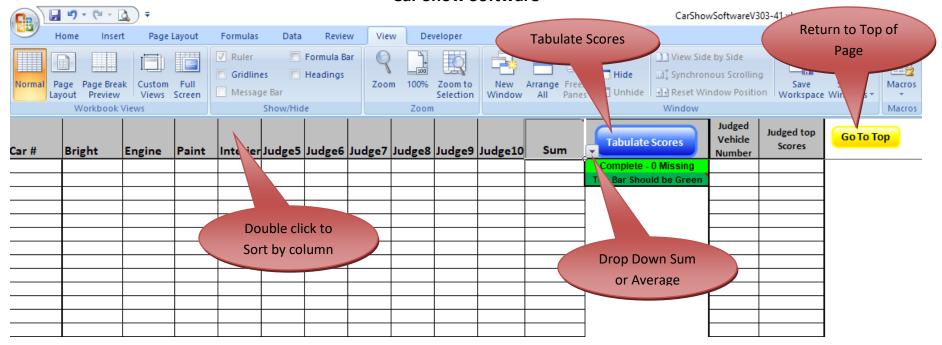

# **Judged Tab**

If you are running a Judged show, this is where you will enter the scores.

Left to right, the Car Number and judges score. If you are breaking up by category, the headers can be changed to match your criteria. Double clicking on any header will sort the list so "best of" is easy to find. When entering the data, you MUST fill in the car numbers without missing a cell. They do not have to be numeric, but must not have any open cells.

The totals can be either added together or averaged via the drop down menu just to the left of the tabulate button.

Clicking the Tabulate button will populate the right most columns with your winners. As stated in the Ballot Votes section, the green bars below the button should both be green.

The yellow button will take you to the top of the page from where ever you are at.

Printing can be done from the "Judged Print Sheet" tab.

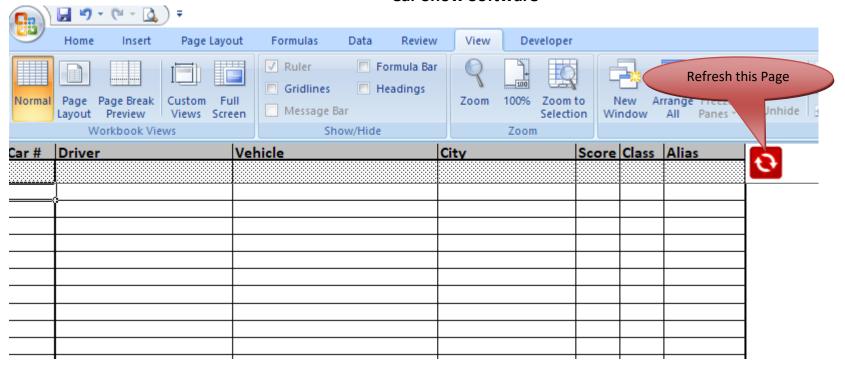

# **Judged Print Sheet by Class Tab**

This tab will display all the drivers by class. Click the Refresh button to refresh the sheet. You can then print out the entire list if you need to.

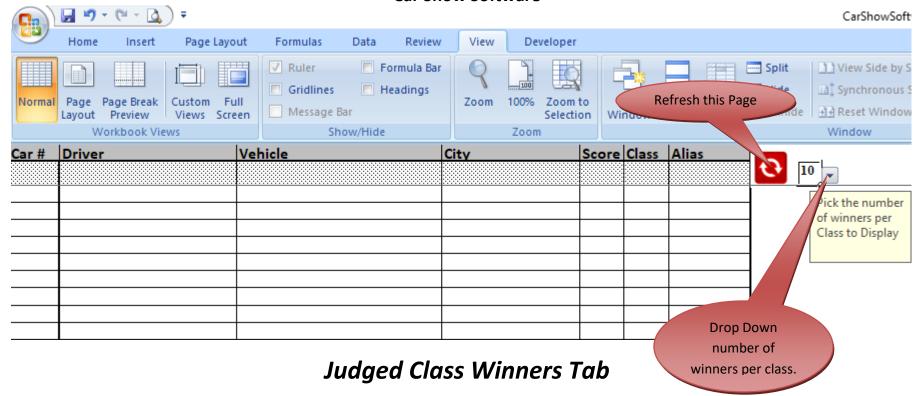

This sheet will display the Judged class winners. Simply select the number of class winners via the drop down menu (1-10) and click the Refresh button. The sheet will populate and ready for printing if you would like to.

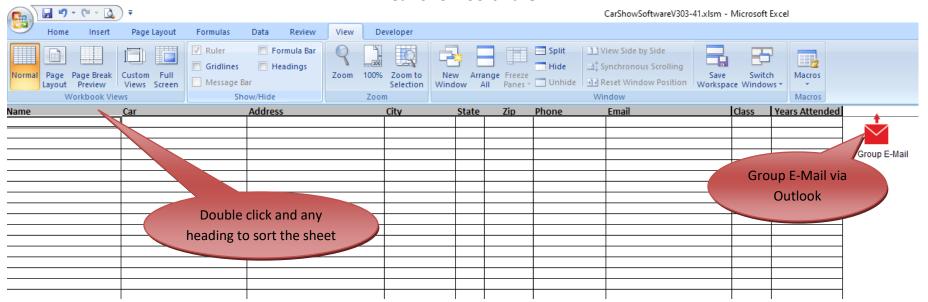

## Data Base Tab

Information stored here will save time on next year's event when entering driver data. When typing in a name in the Name Entry tab, if the driver is found in this Data Base tab, the remainder of the associated information will populate for the driver. This is a one-way lookup. Any information here has to be manually input, or copied from the name entry tab at some point.

Double click on any heading to sort the entire sheet by that heading.

If you use Microsoft Outlook for your mail program and want to bulk mail, simply click on the Group E-Mail button. All e-mail addresses will be added to a new e-mail in the blind carbon copy field. This works well for sending out notices to folks that have attended before.

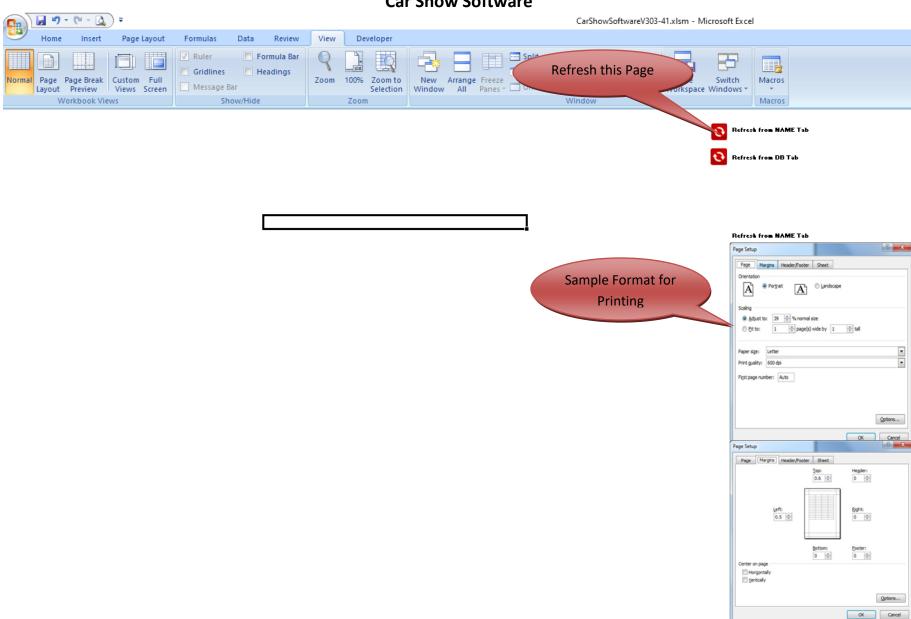

# **Mailing List**

Refresh from DB or Name tab to print mailing labels (10x3). Set printer up as noted on the right.

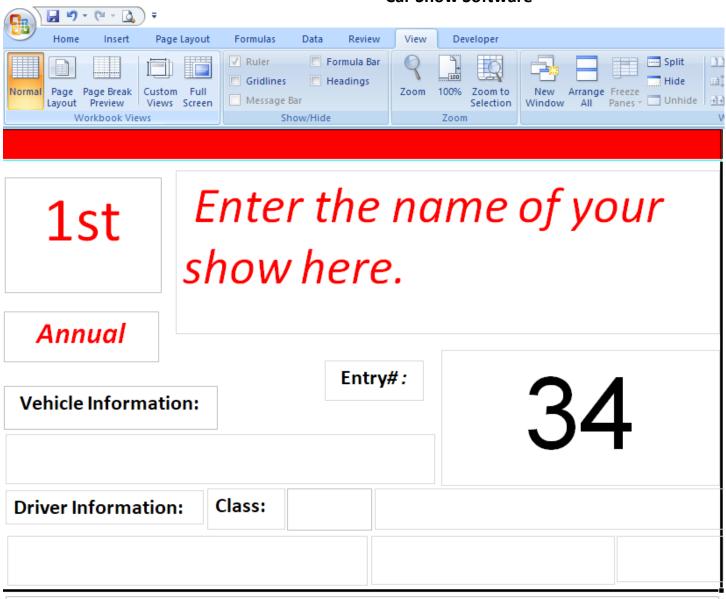

Additional Show Information in this box.

# Car Show Software DashP Tab

This is the window information card that will be printed out via the "Name Entry" Print function. The entire card can be customized as to the layout and box position. Be very careful as it is easy to get lost doing this.

All the information on the "Name Entry" will be line will be entered here. Additionally, if you are doing classes, the top bar will be color coded based on the class. This makes it very easy to see the class without reading the card.

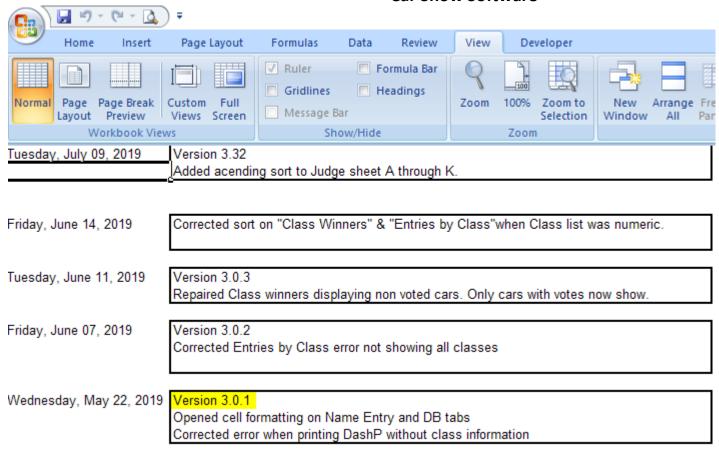

## **Change Log Tab**

This is simply a list of the latest changes incorporated in this version of software.